# Konfiguration der DHCP-Snooping-/Relay-Eigenschaften auf Stackable Switches der Serie Sx500

## Ziel

DHCP ist ein Dienst, der auf der Anwendungsebene des TCP/IP-Protokoll-Stacks ausgeführt wird, um DHCP-Clients dynamisch IP-Adressen zuzuweisen und DHCP-Clients TCP/IP-Konfigurationsinformationen zuzuweisen. DHCP-Snooping ist eine Sicherheitsfunktion, die als Firewall zwischen nicht vertrauenswürdigen Hosts und vertrauenswürdigen DHCP-Servern fungiert. Snooping verhindert falsche DHCP-Antworten und überwacht Clients. Sie können Man-in-the-Middle-Angriffe verhindern und Hostgeräte authentifizieren. Die DHCP-Snooping-Binding-Datenbank wird auch von IP Source Guard und ARP Inspection verwendet. In Layer-3-Switches können DHCP-Relay und -Snooping auf jeder Schnittstelle mit einer IP-Adresse und in VLANs mit oder ohne IP-Adresse aktiviert werden.

In diesem Artikel wird die Konfiguration der DHCP-Eigenschaften auf einem Stackable Switch der Serie Sx500 erläutert. Dies erleichtert auch die Konfiguration von DHCP Snooping und DHCP Relay.

### Anwendbare Geräte

·Stackable Switches der Serie Sx500

### Softwareversion

·v1.2.7.76

### Konfigurieren von DHCP-Eigenschaften

Schritt 1: Melden Sie sich beim Webkonfigurationsprogramm an, und wählen Sie IP Configuration > DHCP Snooping/Relay > Properties aus. Die Seite Eigenschaften wird geöffnet:

#### Properties

Option 82, if enabled, applies to DHCP Relay interface with IP address and DHCP Snooping. The switch always insert option 82 in DHCP Relay interface without an IP address regardless.

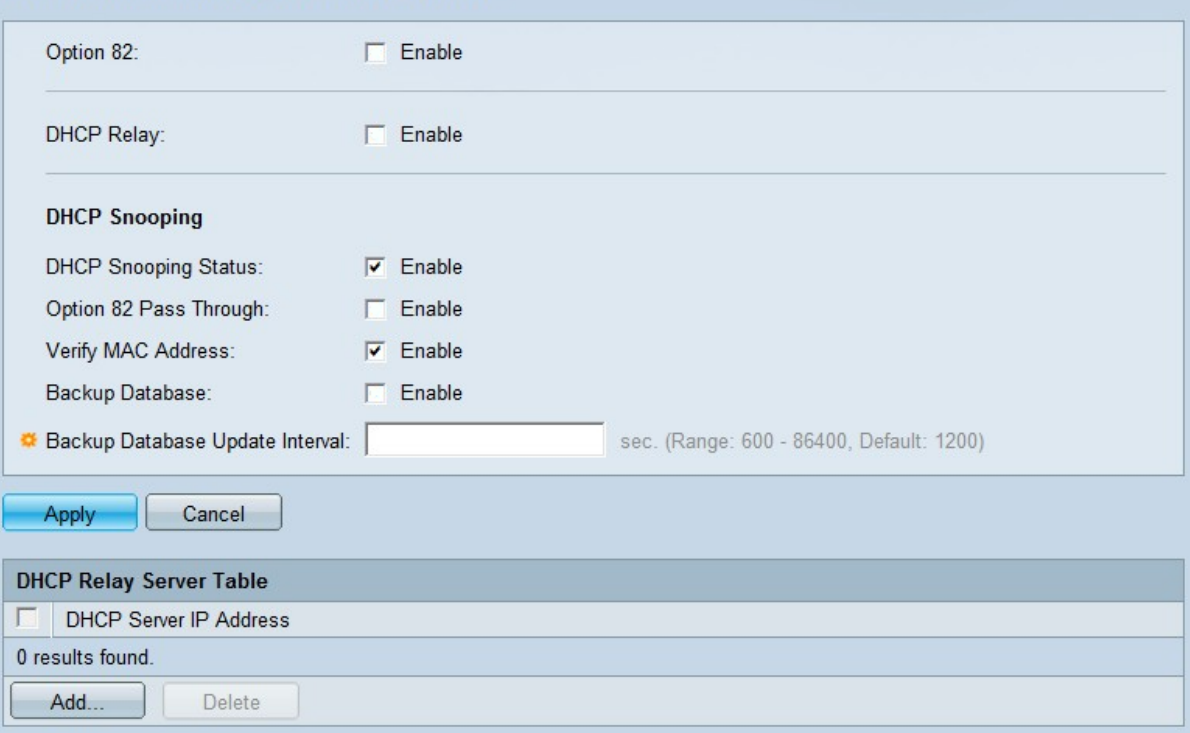

Schritt 2: (Optional) Aktivieren Sie im Feld Option 82 die Option Aktivieren, um Informationen zu Option 82 in Pakete einzufügen. Dieses Feld ist standardmäßig deaktiviert.

DHCP-Nachrichten sind Broadcast-Nachrichten, die nicht von einem Netzwerk in ein anderes übertragen werden können. Ein DHCP-Relay leitet die Broadcast-Nachrichten an ein anderes Netzwerk weiter. Option 82 wird hinzugefügt, um dem Routing-Netzwerk zusätzliche Informationen über den Client bereitzustellen. Option 82 ist nicht erforderlich, wenn DHCP-Relay aktiviert ist. Wenn Sie jedoch einen externen Agenten für die DHCP-Weiterleitung verwenden, muss Option 82 aktiviert sein (transparentes DHCP-Relay). Option 82 unterstützt den Router bei der Auswahl des Clients aus dem Netzwerkpool.

Schritt 3: (Optional) Aktivieren Sie im Feld DHCP Relay (DHCP-Relay) die Option Enable (Aktivieren), um die DHCP-Relay-Funktion zu aktivieren. Dieses Feld ist standardmäßig deaktiviert.

#### Properties

Option 82, if enabled, applies to DHCP Relay interface with IP address and DHCP Snooping. The switch always insert option 82 in DHCP Relay interface without an IP address regardless.

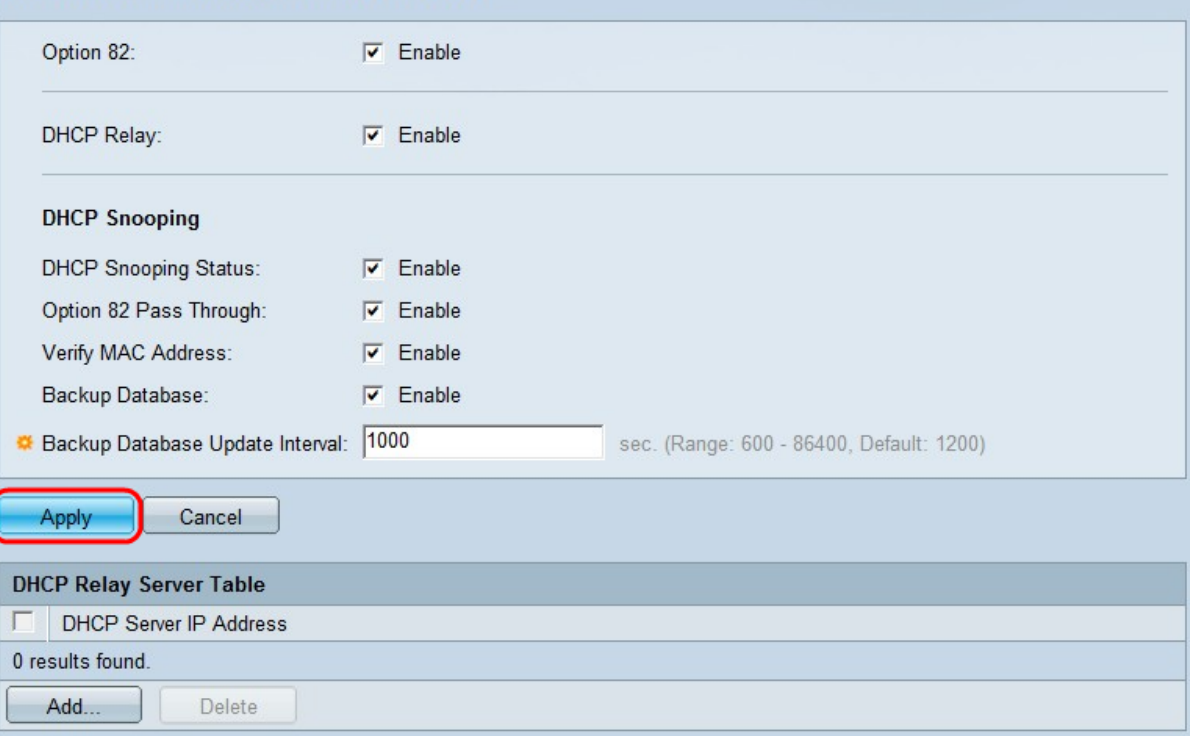

Schritt 4: Aktivieren Sie im Feld DHCP Snooping status die Option Enable (Aktivieren), um DHCP Snooping zu aktivieren. Die folgenden Optionen können nur konfiguriert werden, wenn Sie das Snooping aktivieren.

Schritt 5: (Optional) Aktivieren Sie im Feld "Option 82 Pass Through" die Option Enable, um Pakete von einer nicht vertrauenswürdigen Quelle zu aktivieren, die über Option 82- Informationen verfügen. Die Pakete von vertrauenswürdigen Schnittstellen werden immer weitergeleitet.

Schritt 6: (Optional) Aktivieren Sie im Feld Verify MAC Address (MAC-Adresse überprüfen) die Option Enable (Aktivieren), um das Gerät zu zwingen zu überprüfen, ob die Quell-MAC-Adresse des Layer-2-Headers mit der Client-Hardwareadresse übereinstimmt oder nicht.

Schritt 7: Aktivieren Sie im Feld Backup-Datenbank die Option Aktivieren, um die DHCP-Snooping-Binding-Datenbank im Flash-Speicher des Geräts zu sichern.

Schritt 8: Geben Sie im Feld Backup Database Update Interval (Intervall für das Aktualisieren der Backup-Datenbank) das Intervall ein, in dem die DHCP-Snooping-Binding-Datenbank gesichert wird, wenn die Backup-Datenbank aktiviert ist. Der Bereich liegt zwischen 600 und 86400 Sekunden. Der Standardwert ist 1200 Sekunden.

Schritt 9: Klicken Sie auf Apply, um die Einstellungen auf die aktuelle Konfigurationsdatei anzuwenden.

#### Hinzufügen eines DHCP-Servers zur DHCP-Relay-Tabelle

#### Properties

Option 82, if enabled, applies to DHCP Relay interface with IP address and DHCP Snooping. The switch always insert option 82 in<br>DHCP Relay interface without an IP address regardless.

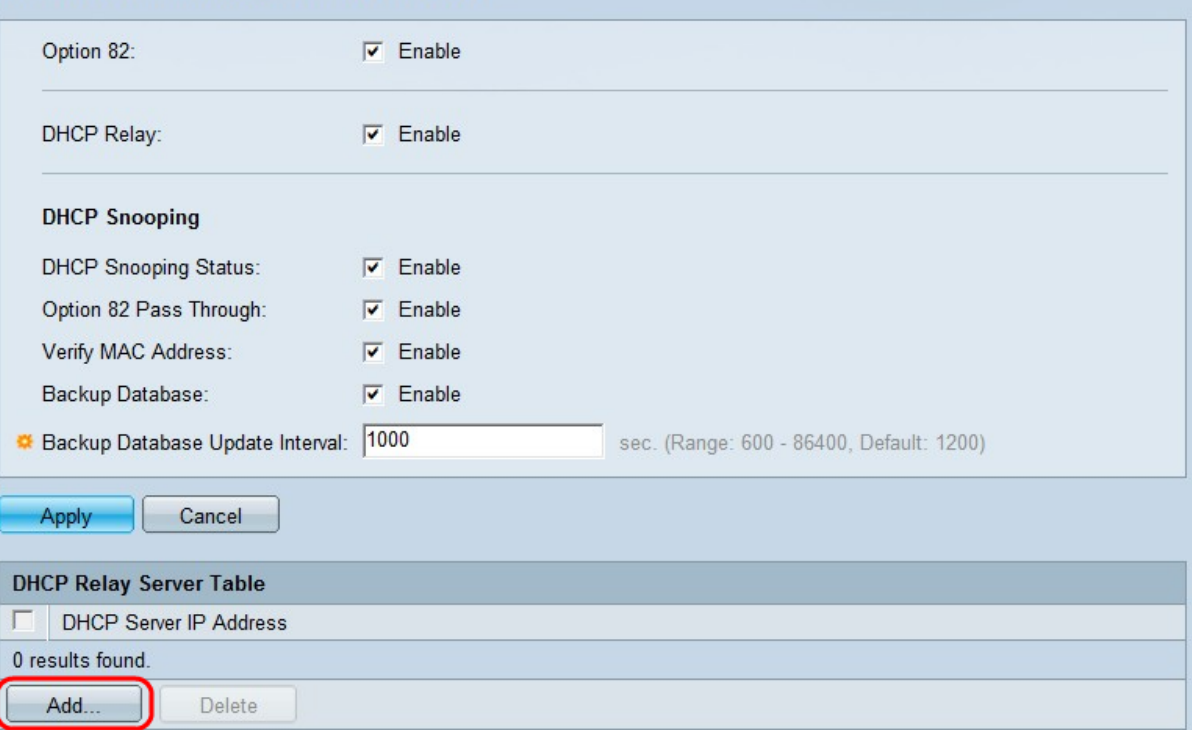

Schritt 10: Klicken Sie auf Hinzufügen, um einen DHCP-Server zu definieren. Der DHCP-Server weist eine IP-Adressdatenbank zu und verwaltet diese. In der Regel ist der DHCP-Server ein Router. Das Fenster DHCP-Server hinzufügen wird angezeigt.

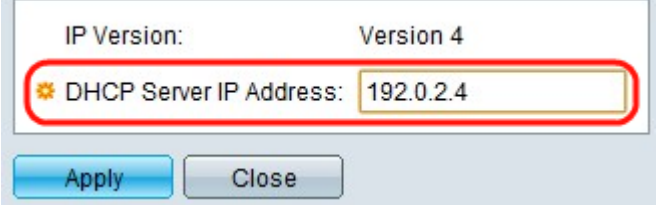

Schritt 11: Geben Sie die IP-Adresse des DHCP-Servers im Feld IP Address (IP-Adresse des DHCP-Servers) ein.

Schritt 12: Klicken Sie auf Übernehmen. Die Einstellungen werden in die aktuelle Konfigurationsdatei geschrieben.